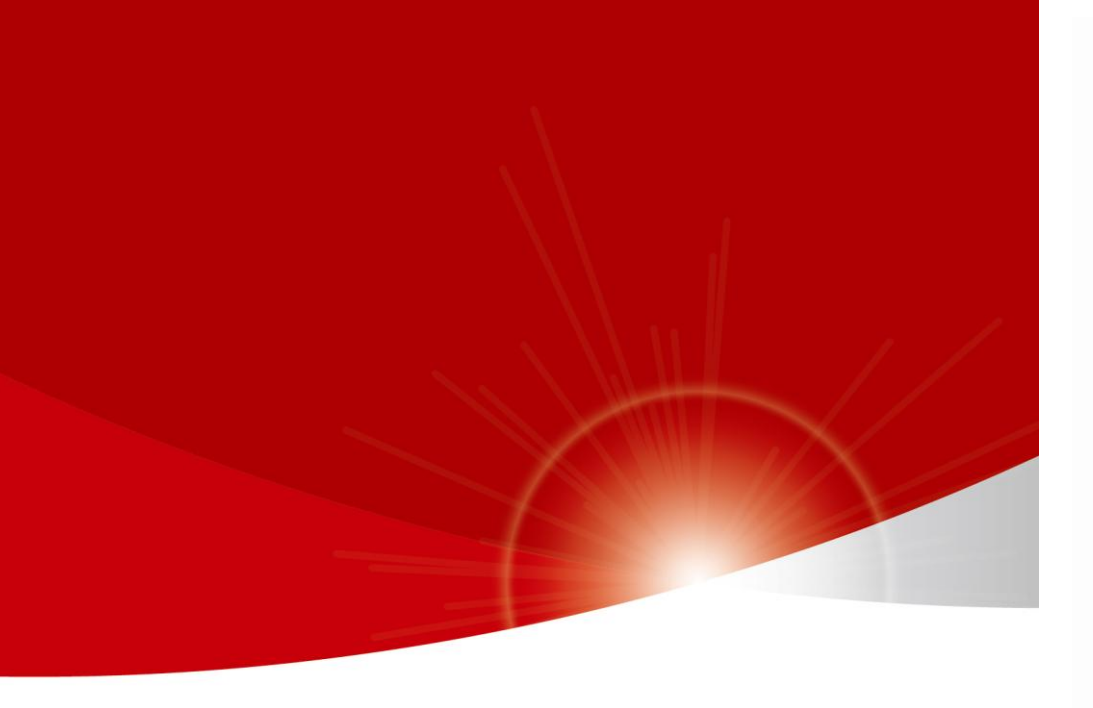

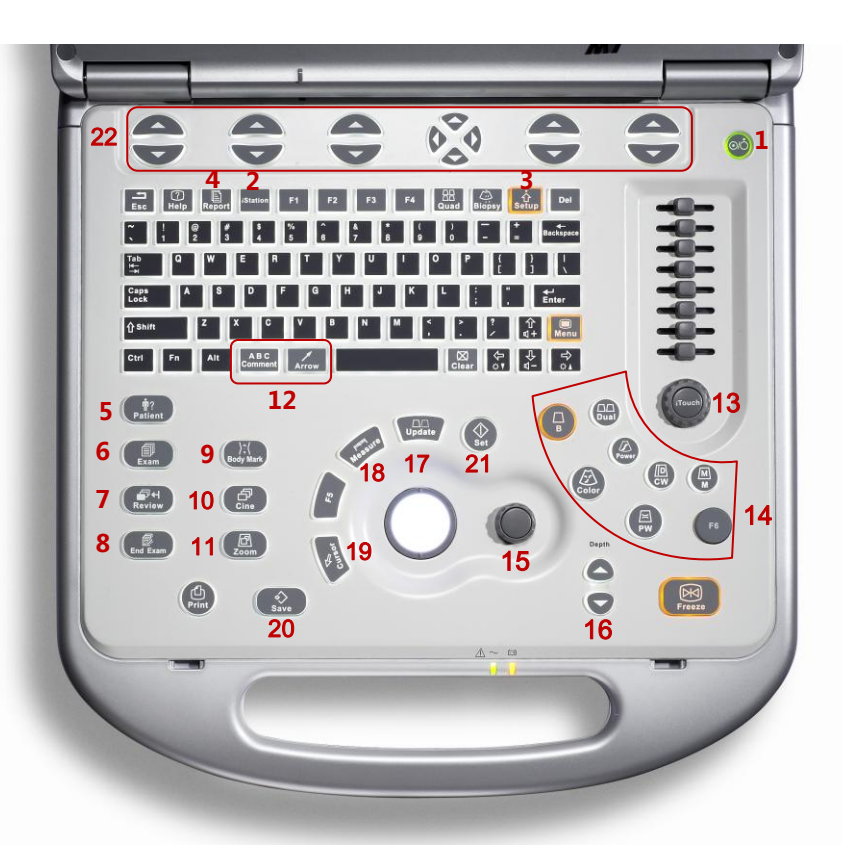

# **M7 Quick Guide**

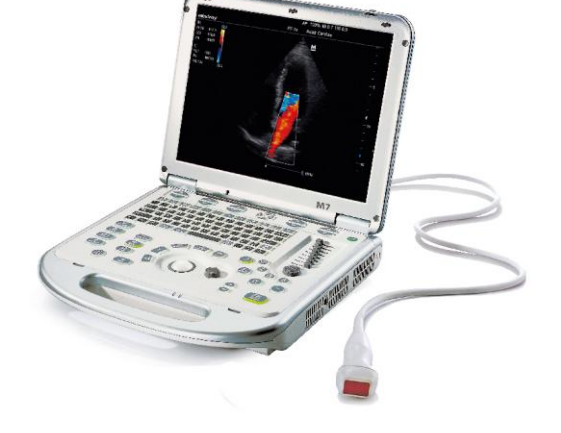

# mindray healthcare within reach

- <1> **Power**
- <2> **iStation (Patient management)**
- <3> **Setup**
- <4> **Report**
- <5> **Patient(Input patient information)**
- <6> **Exam(Choose probe and exam)**
- <7> **Review**
- <8> **End Exam**
- <9> **Body Mark**
- <10>**Cine**
- <11>**Zoom**
- <12> **Arrow & Comment**
- <13> **Gain & iTouch**
- <14> **Image Mode & 2B/ B Mode Select**
- <15> **Multi-function Knob**
- <16> **Depth**
- <17> **Update (Shift exam status)**
- <18> **Measure**
- <19> **Cursor**
- <20> **Save (Frame or cine)**
- <21> **Set**
- <22> **Function Key**

# 1. Getting Started

### New Patient

1. Press [Patient], fill in basic patient information. 2. Press [Exam]. 3. Use the [Trackball] to choose probe and exam mode.

# 2. Scanning

### B Mode

1. Press [B] to enter B mode.

2. Rotate [Gain & iTouch] knob to adjust gain.

### CDFI/Power Mode

1. Press [Color] to enter Color mode.

2. Move [Trackball] to change the position of ROI.

3. Press [Set], and then move [Trackball] to change the size of ROI, press [Set].

### PW/CW Mode

1. Press [PW] to enter PW mode.

2. Move [Trackball] to change the position of sample volume.

3. Use related [Function Key] to change the size and angle of sample volume, press [Update] or [PW] to get the Pulse Wave Doppler.

### Image Adjustment

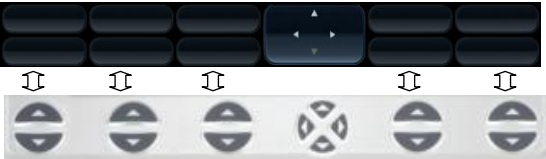

The [Function Key] is corresponding to the soft menu. Use left/right keys to switch the modes, use the up/down keys to choose parameters and turn pages up or down.

**The parameters in B mode**: Frequency, iBeam, Focus Position, iClear, ExFOV, Line Density, Gray Map, Focus Number, Colorize, FOV, iTouch, Persistence, L/R Flip, Colorize Map, Dynamic Range, Acoustic Power, IP, U/D Flip, Magnify, FOV position.

**The parameters in Color mode**: Scale, Flow State, WF, Invert, Packet Size, Frequency, Priority, Baseline, Line Density, , Dual Live, Color IP, Map, B/C Wide, Focus Position, Acoustic Power.

### Special Imaging Mode (Optional)

### **3D/ 4D**

1. Select the volume probe and choose the exam mode. Press [3D/4D] key on the control panel or click [3D/4D] in the soft menu of B mode to enter.

2. Adjust the ROI and curve VOI.

3. Press [Update] to enter the 4D image real-time status.

**Free Xros M mode (Anatomical M mode)**

1. Under B mode, click [Free Xros M] on the screen to enter.

2. Use [Trackball] to set the position of the sample line, and rotate [Multi-functional Knob] to change the angle of the sample line.

### **Tissue Doppler Imaging**

1. Under B mode with phased array probe, click [TDI] on the screen to enter TDI mode

2. Use [Trackball] to change the position and size of the ROI.

3. Press [M] button to enter TVM mode; press [PW] button to enter TVD mode; press [Power] to enter TEI mode.

### 3. Measurement

1. Freeze the image before the measurement.

- 2. Press [Measure] to enter the application measurement status.
- 3. Move the cursor to choose the measurement tool, and then go to the desired position to measure.

## 4. Post Scanning

### Comments and Body Marks

#### **Comment**

1. Press [Comment] to choose the comment setting position and then add the comment to the image. **Body Mark**

1. Press [Body Mark] and rotate it to choose the desired one.

2. Move [Trackball] to place the probe marker, and rotate the [Multi-functional Knob] to adjust the orientation of the probe.

### Save Images or Cine

1. Press the [Save] to save a single-frame image or cine to the system.

2. Press [Review] or select an exam of a patient in the [iStation] screen, and click [Review] to see the image of cine.

### Report and Print

1. Press [Report], move the cursor to the comment text box and type the text.

2. Click [Image select] on the report page to add images, and then click [Print View] to preview the report, click [Print] to print the report out.

### End Exam

Press [End Exam] to end one examination. You may start a new exam by repeating the instructions above.

## 5. Image Management

### Image Transfer

1. Press [iStation] to enter the image management system and choose the images.

2. Click [Send to] to send the images to USB or DICOM, etc.

### **Note: For detailed information, please refer to the operation manual.**